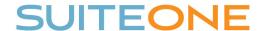

## Uploading Agenda Packet (Other Documents to SuiteOne

## Follow these steps to upload your agenda packet or other documents to SuiteOne:

- 1. Login to your SuiteOne Admin Portal
- 2. Browse to the appropriate Event (i.e. meeting)
- 3. Click on the Other Documents Tab
- 4. Click the green Add Document button
- 5. Give your document a Name (e.g. Agenda Packet, Support Document, etc.).
- 6. Set Published to Yes-Immediately or Yes-As Of Date
- 7. If set to Yes-As Of Date, enter the Publish Date
- 8. Select the Document Type
- 9. Click the Select button, browse to your document, and click Open
- 10. Once document has uploaded, click Save and then Save on the Event

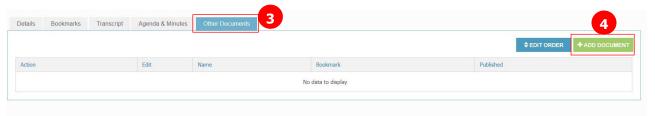

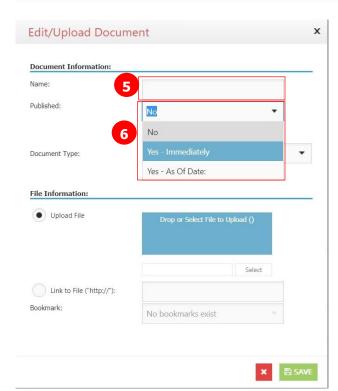

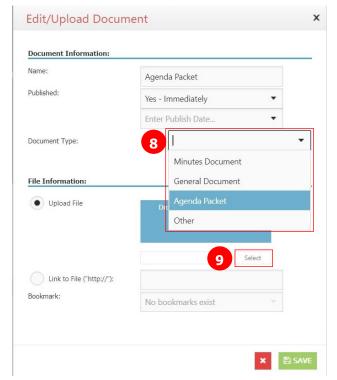